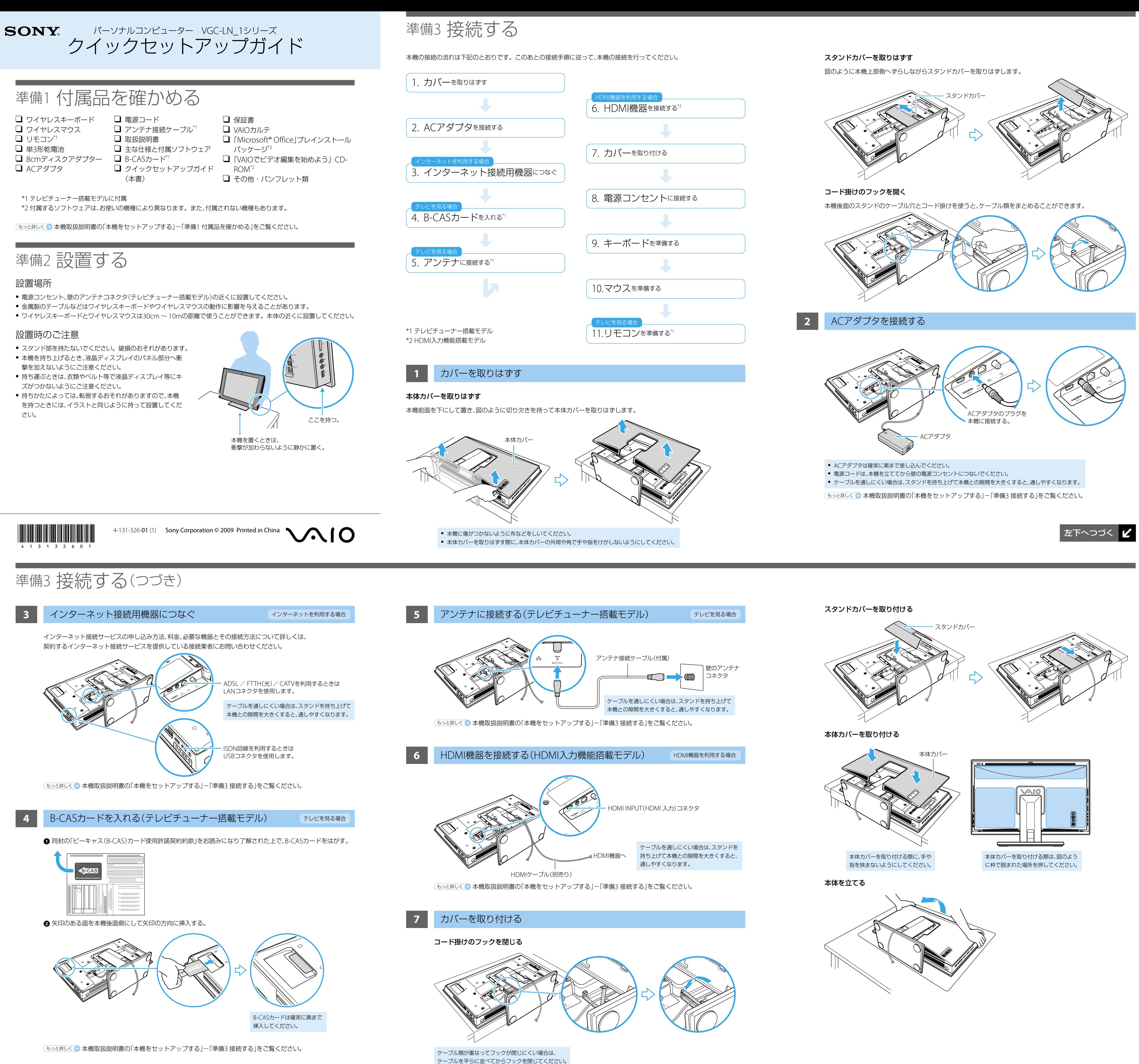

# 準備5 Windowsを準備する

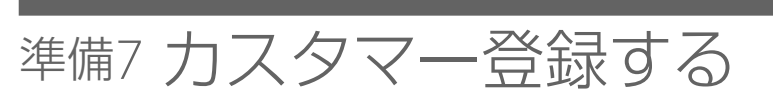

# 準備8 重要情報を自動的に入手する

**1** 本機の電源を入れる

**2** キーボードとマウスを使えるようにする

- キーボードとマウスを使えるようにするには、セットアップの際にキーボードとマウスをコネクトする必要があります。 ● キーボードとマウスのコネクトは、本機の電源が入った状態で行ってください。
- 乾電池を交換したあとにキーボードやマウスがコネクトできなくなった場合は、再度コネクトを行ってください。
- 金属製のテーブルなどはワイヤレスキーボードやワイヤレスマウスの動作に影響を与えることがあります。

### テレビを見る場合

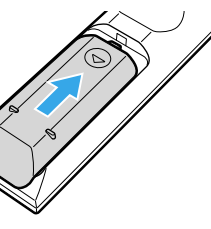

電源ボタンを押して電源を入れてください。電源が入ると、電源ランプが緑色に点灯します。

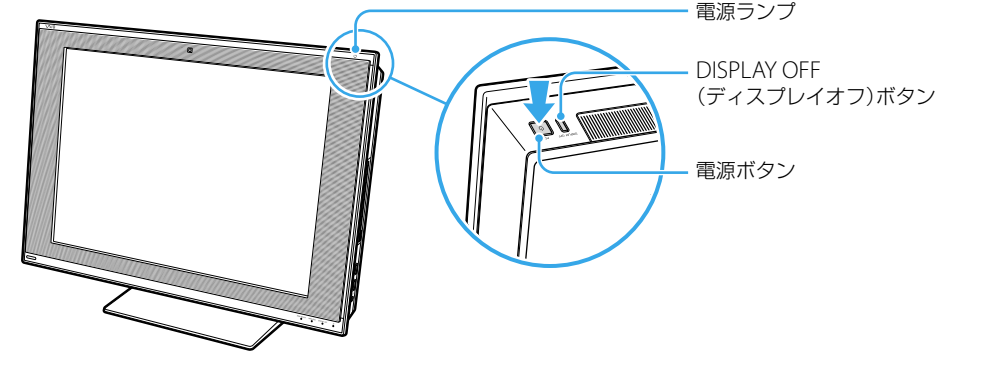

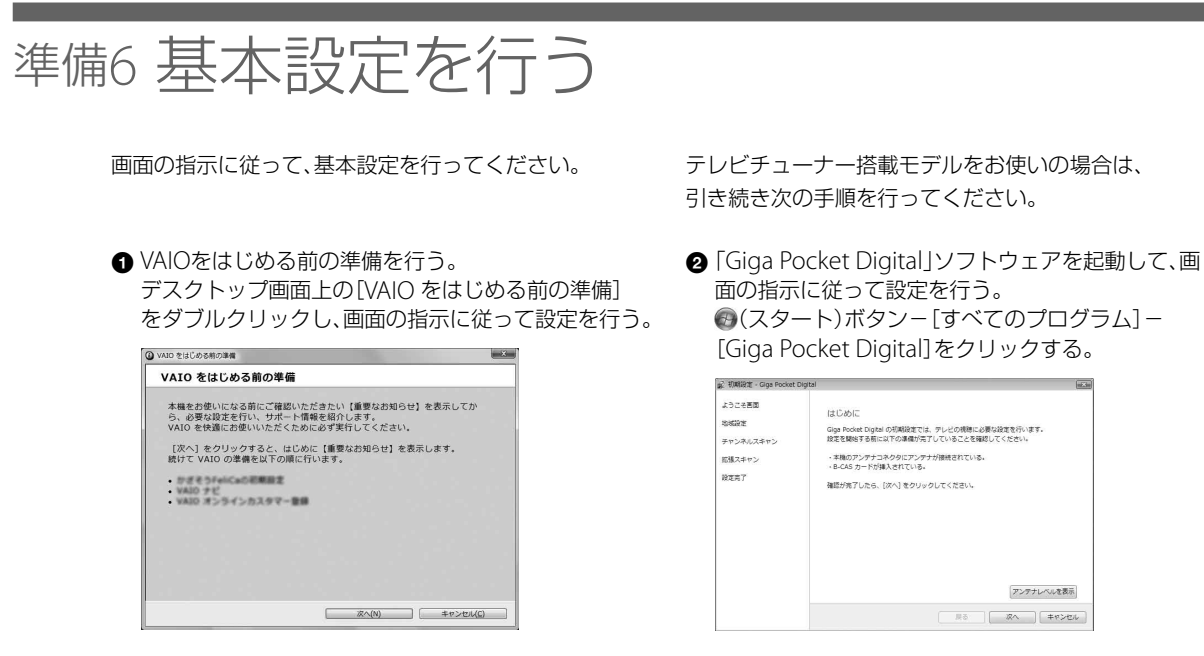

(もっと詳しく、本機取扱説明書の「本機をセットアップする」-「準備6 基本設定を行う」をご覧ください。

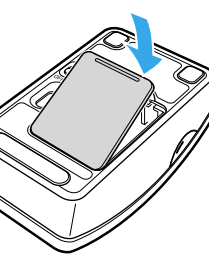

**2 「VAIO Update」を利用する。** 通知領域に表示されるVAIO Updateのバルーン画 面をクリックし、重要なお知らせの確認やアップ

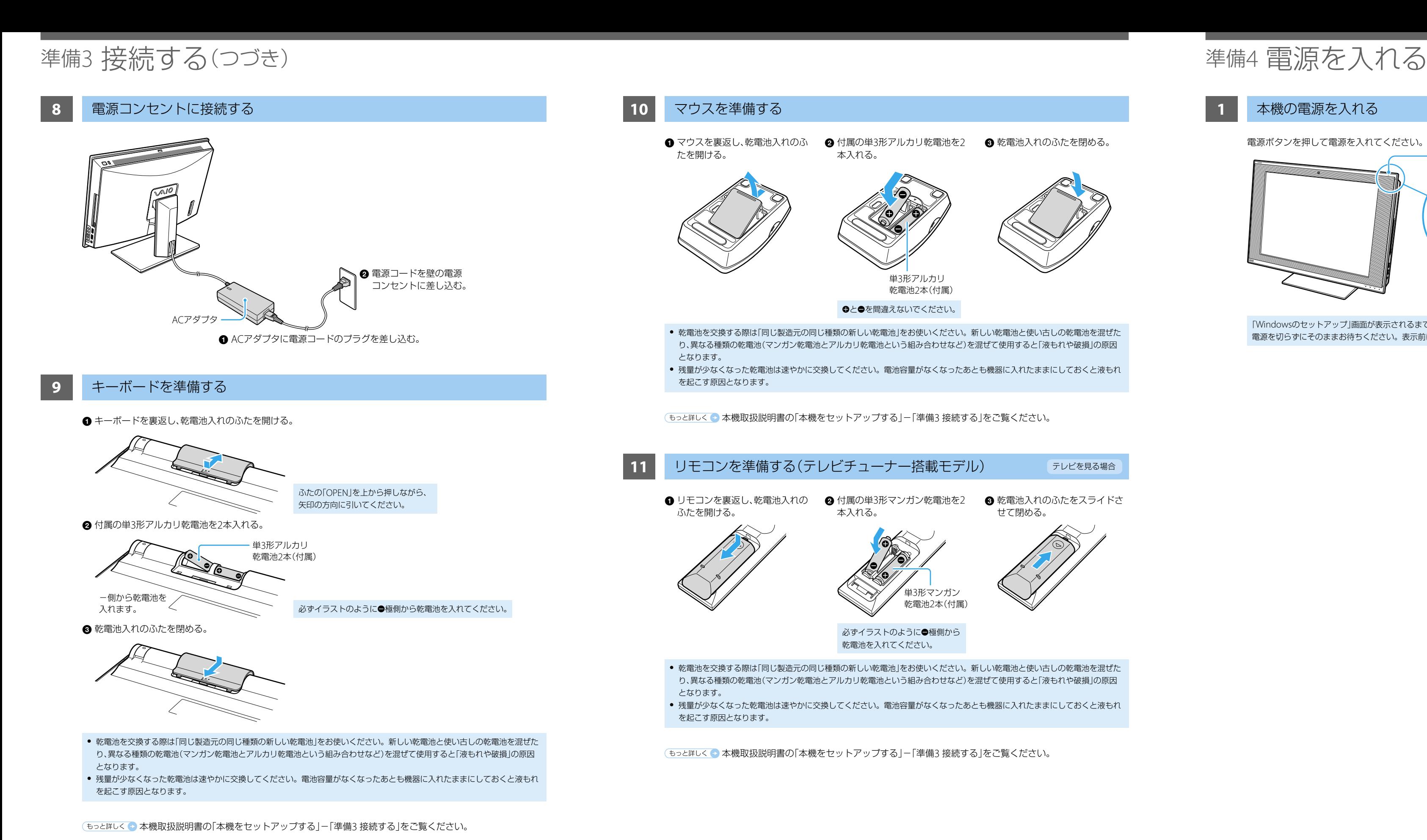

## 準備4 電源を入れる(つづき)

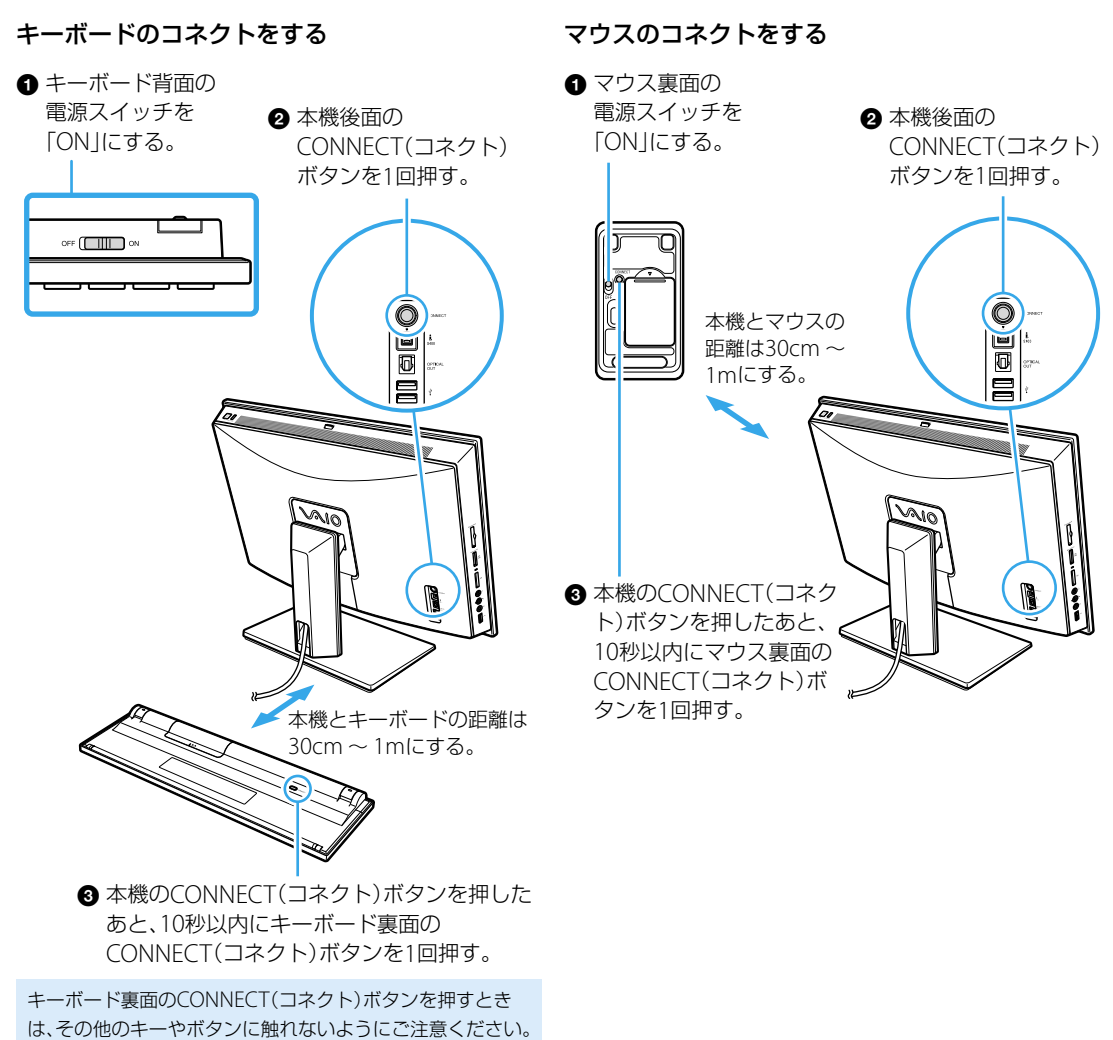

(もっと詳しく● 本機取扱説明書の「本機をセットアップする」ー「準備4 電源を入れる」をご覧ください。

画面の指示に従って、Windowsをセットアップしてください。クリックやキーボードからの入力ができない場合は、 「準備4 電源を入れる」の「キーボードとマウスを使えるようにする」を再度行ってください。

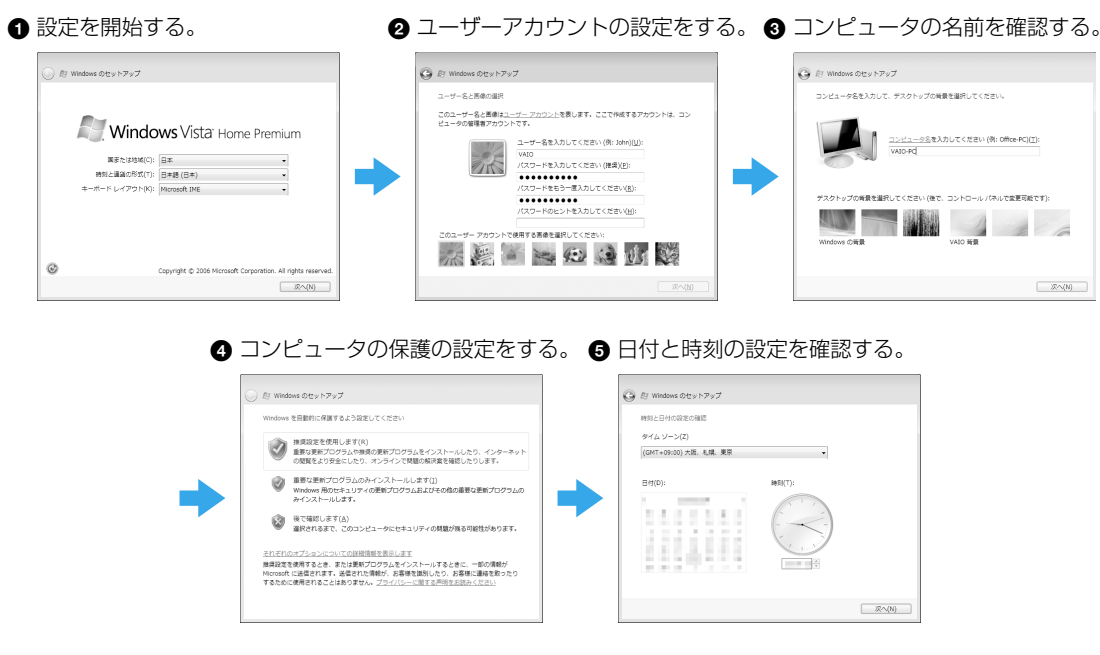

画面の指示に従って、ソニーへのカスタマー登録を 行ってください。 VAIOカスタマー登録は、インターネット経由で行うこ とができます。

(スタート)ボタン-[すべてのプログラム]-[VAIO オンラインカスタマー登録]をクリックする。

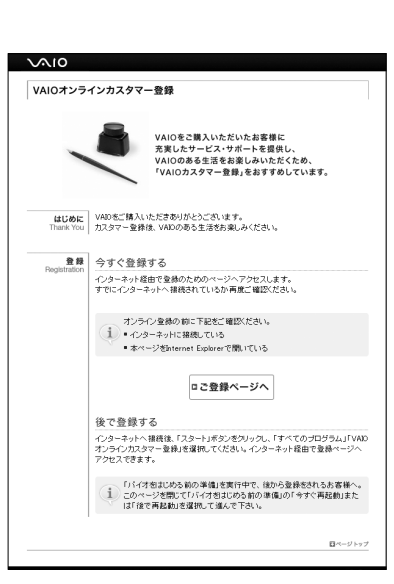

(もっと詳しく 本機取扱説明書の「本機をセットアップする」-「準備7 カスタマー登録する」をご覧ください。

画面の指示に従って、「VAIO Update」を利用できるよ うにしてください。

「VAIO Update」とは、「重要なお知らせ」や「アップデー トプログラム」を定期的にお知らせするソフトウェア です。

「VAIO Update」の設定を行う。 (スタート)ボタン-[すべてのプログラム]- [VAIO Update 4] - [VAIO Updateの設定]をク リックし、画面の内容を確認して設定を行う。

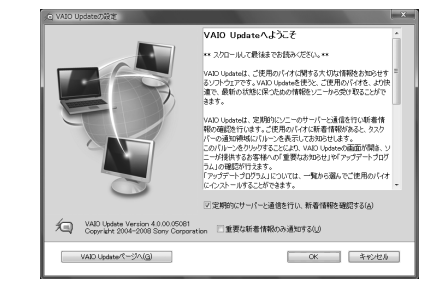

左下へつづく

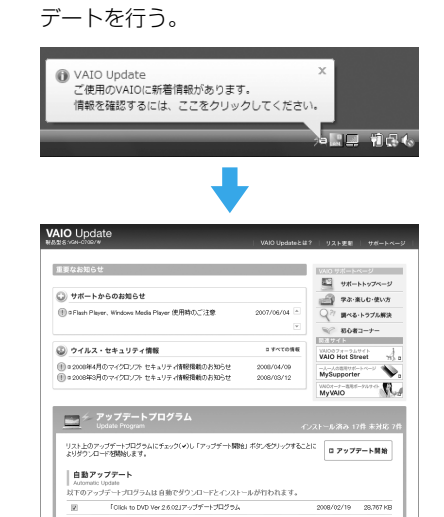

(もっと詳しく● 本機取扱説明書の「本機をセットアップする」-「準備8 重要情報を自動的に入手する」をご覧ください。

本機取扱説明書の「本機をセットアップする」-「準備5 Windowsを準備する」をご覧ください。

「Windowsのセットアップ」画面が表示されるまでに5~15分程度かかります。「Windowsのセットアップ」画面が表示されるまで、 電源を切らずにそのままお待ちください。表示前に電源を切ると故障の原因となります。

以上でセットアップは終わりです。

本機の基本的な使いかたについては、本機取扱説明書や「VAIO 電子マニュアル」をご覧ください。

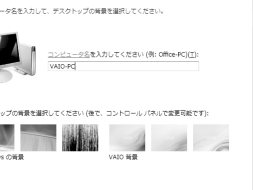

 $-\otimes \!\!\!\!\triangleleft N)$ 

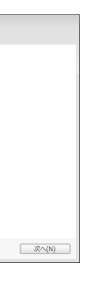